Dell™ PowerVault™ Data Protection Solution の『クイックスタートガイド』

### メモ、注意、警告

- メモ:コンピュータを使いやすくするための重要な情報を説明してい ます。
- 注意:ハードウェアの損傷やデータの損失の可能性を示し、その危険を回 避するための方法を説明しています。
- 警告:物的損害、けが、または死亡の原因となる可能性があることを示し ています。

\_\_\_\_\_\_\_\_\_\_\_\_\_\_\_\_\_\_\_\_ 本書の内容は予告なく変更されることがあります。 © 2007 すべての著作権は Dell Inc. にあります。

Dell Inc. の書面による許可のない複製は、いかなる形態においても厳重に禁じられて います。

本書に使用されている商標:Dell、DELL ロゴ、PowerEdge、PowerVault および Dell OpenManage は Dell Inc. の商標です。Intel は Intel Corporation の登録商標です。 Microsoft、Windows、SQL Server および Windows Server は米国その他の国における Microsoft Corporation の商標または登録商標です。

本書では、必要に応じて上記以外の商標や会社名が使用されている場合がありますが、そ れらの商標や会社名は、一切 Dell Inc. に帰属するものではありません。

2007 年 11 月 Rev.A00

# 目次

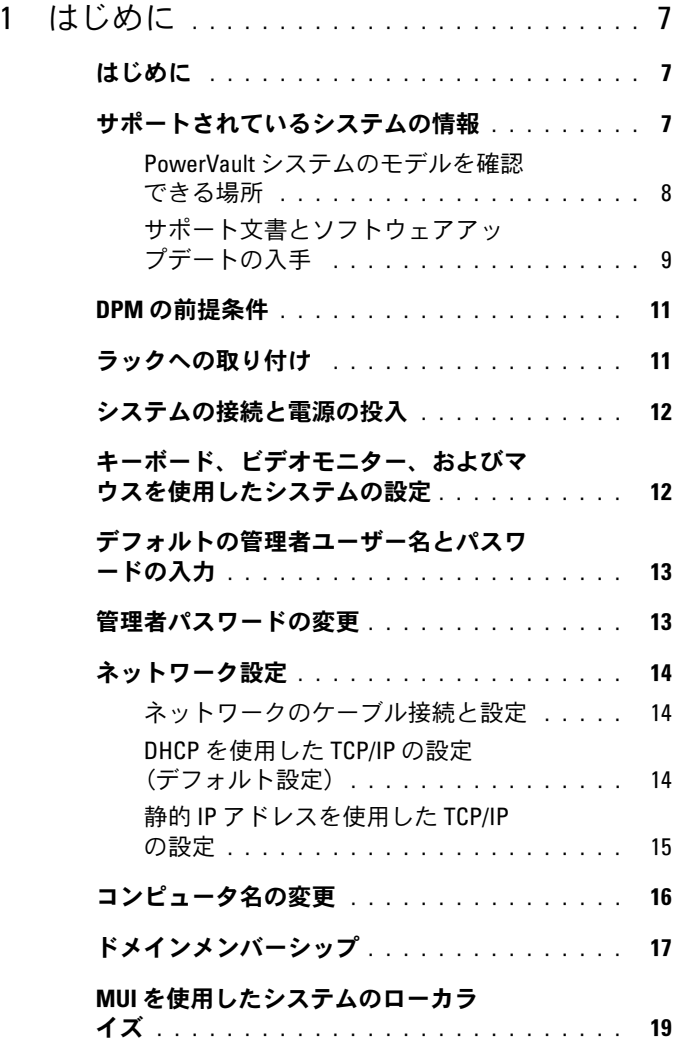

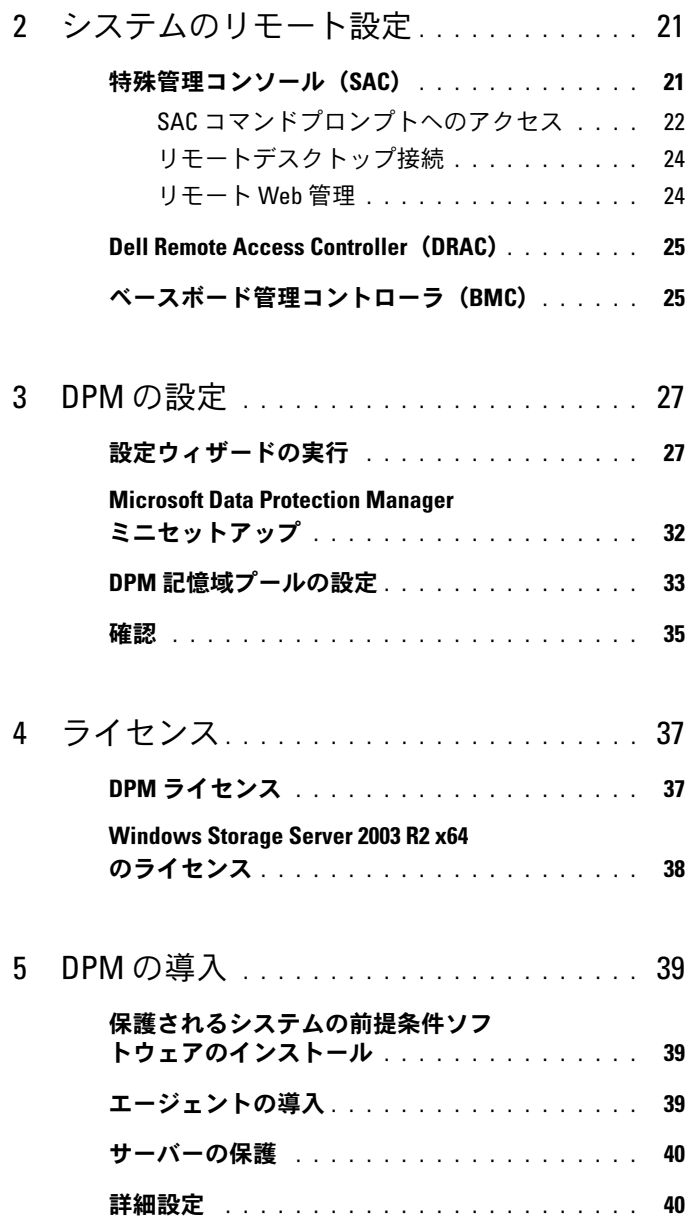

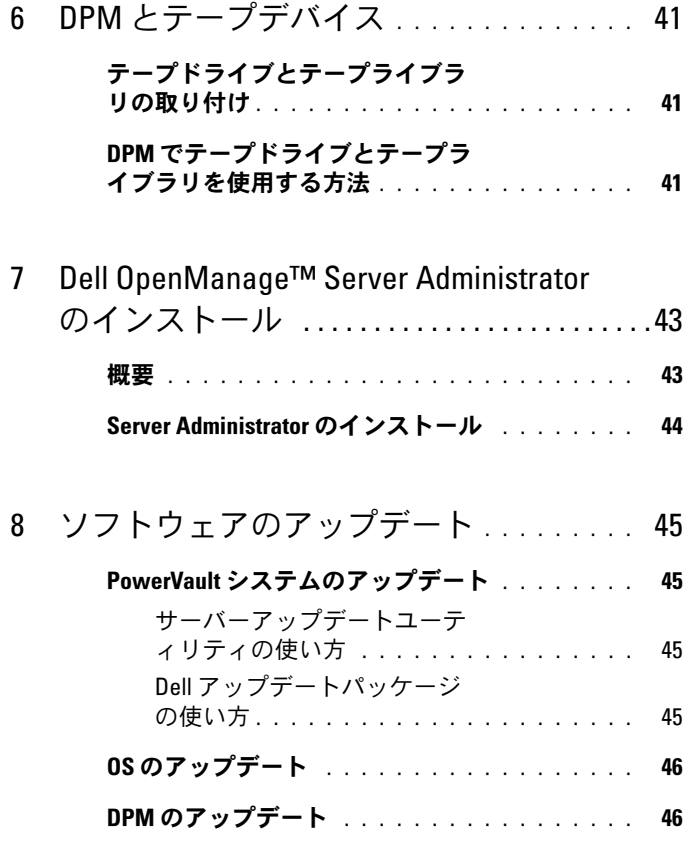

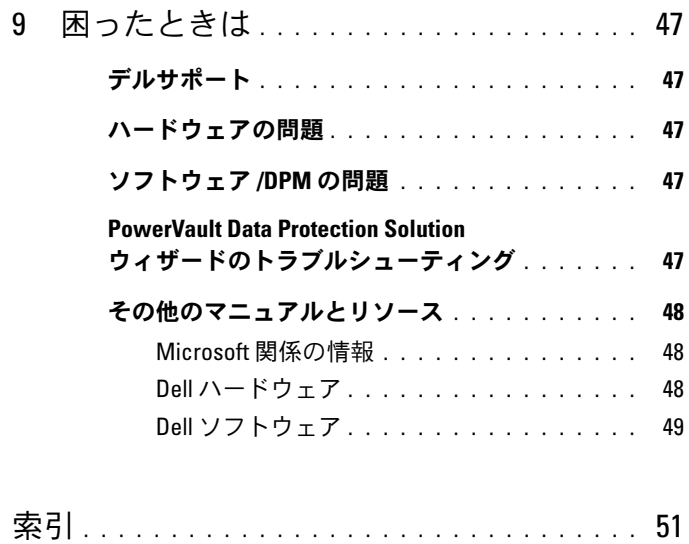

# <span id="page-6-0"></span>はじめに

### <span id="page-6-1"></span>はじめに

Dell™ PowerVault™ Data Protection Solution は、導入が迅速かつ単純に行えるように 設定済みです。お使いの IT 環境独自の設定も一部あるため、初めて使用する段階でそれ らを入力する必要があります。本書では、お使いの特定の IT 環境に合わせてシステムを 設定するのに必要な情報を提供します。

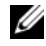

**シンモ:** システムを導入する前に、最新情報がないかどうか、Dell PowerVault Data Protection Solution の『アップデート情報』を参照してください。

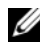

**メモ: 本書で言及されているマニュアルについては、support.dell.com で Dell** PowerVault Data Protection Solution の『クイックリファレンスガイド』を参照して ください。

## <span id="page-6-2"></span>サポートされているシステムの情報

<span id="page-6-4"></span><span id="page-6-3"></span>PowerVault Data Protection Solution は Microsoft® System Center Data Protection Manager(DPM)2007 に基づいており、DPM 2007 は Dell PowerVault システム上で実 行できるように設定済みです。デルからのサポートが必要な時、ハードウェアの増設時、 または PowerVault Data Protection Solution ソフトウェアの再インストール時には、 PowerVaultシステムのどのモデルかを確認しておくことが大切です。 Dell OpenManage™ のシステム管理アプリケーションは、お使いのシステムのモデル情 報を認識し、レポートします。

#### 表 1-1. PowerVault Data Protection Solution とシステムのモデル

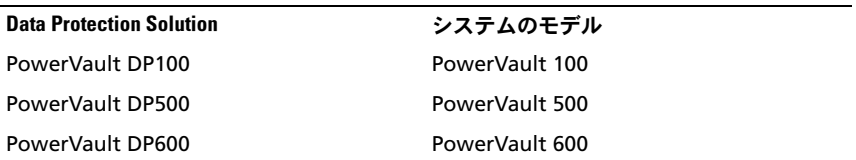

PowerVault Data Protection Solution の名前は、システムの前面にあります。

#### 図 1-1 PowerVault Data Protection Solution タワーシステム

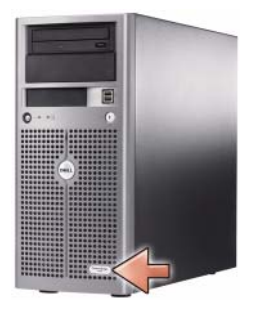

#### 図 1-2 PowerVault Data Protection Solution ラックシステム

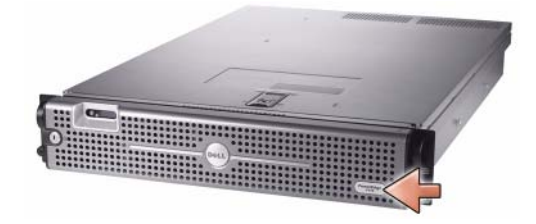

#### <span id="page-7-0"></span>PowerVault システムのモデルを確認できる場所

PowerVault システムのモデルは、次の場所で確認できます。

- BIOS の起動および設定画面
- OpenManage™ Server Administrator
- OpenManage™ IT Assistant
- OS の システムのプロパティ ウィンドウ (図 [1-3](#page-8-1) を参照)

#### <span id="page-8-1"></span>図 1-3 システムのプロパティウィンドウでの PowerVault システム のモデル確認

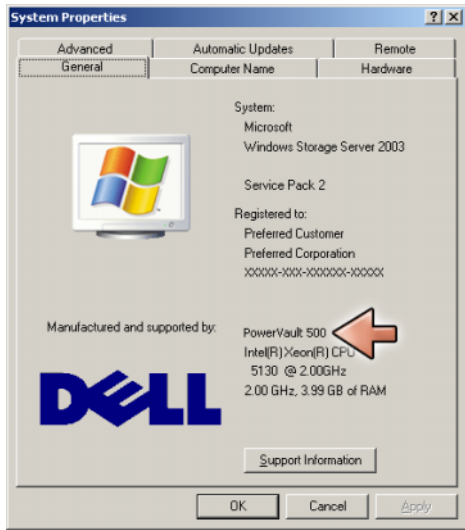

### <span id="page-8-2"></span><span id="page-8-0"></span>サポート文書とソフトウェアアップデートの入手

お使いの PowerVault システムについて、以下を含む追加のマニュアルまたはソフトウェ アのアップデートを入手するには、**support.dell.com** にアクセスしてください。

- BIOS のアップデート
- PowerVault システムと内蔵周辺機器のファームウェアのアップデート
- デバイスドライバ

お使いの PowerVault システムのモデル(PowerVault 500 など)を選択することで、シ ステムに該当するマニュアルやソフトウェアのアップデートが見つかります。次に、モデ ルまたはサービスタグを使うか、またはカスタマイズされたシステムのリストを見て、お 使いのシステムのモデルを選択してください。

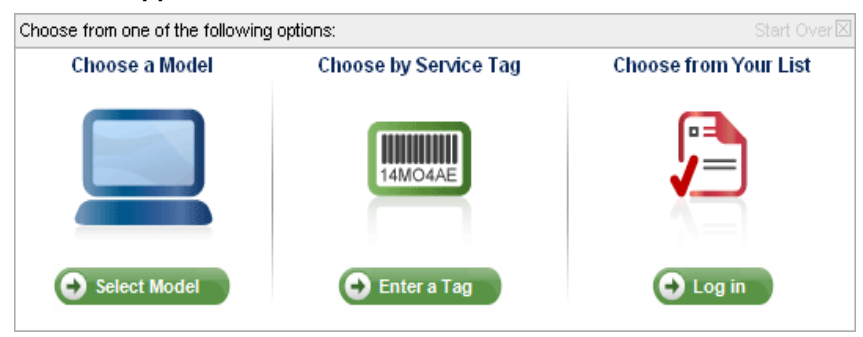

#### 図 1-4 support.dell.com 経由のモデルの選択

#### モデルによる選択

- 1 **Select Model** (モデルを選択) をクリックします。
- 2 **Product Family**(製品シリーズ)の下で、**Select Servers, Storage and Networking** (サーバー、ストレージ、およびネットワークを選択する) をクリッ クします。
- 3 **Product Line**(製品ライン)の下で、**PowerVault Storage**(PowerVault スト レージ)をクリックします。
- 4 お使いのシステムのモデルを選択します。

#### サービスタグによる選択

- ■■ メモ:サービスタグとは、システムの側面または背面に貼付されているラベルのこ とで、バーコードと英数文字が記載されています。お使いのシステムのサービスタ グを入力すると、システムのモデルが自動的に識別されます。
- **システ: support.dell.com** を使用する際には、この方法をお勧めします。
	- 1 **Enter a Tag**(タグを入力する)をクリックします。
	- 2 サービスタグを入力して、**Go** をクリックします。

#### リストから選択する

**support.dell.com** の **Your List**(マイリスト)機能を使用すれば、デルから購入したシ ステムのリストを維持することができます。アカウントを作成し、お使いのシステムの サービスタグを入力したら、そのリストからモデルを選択できます。

### <span id="page-10-6"></span><span id="page-10-2"></span><span id="page-10-0"></span>DPM の前提条件

<span id="page-10-4"></span>Microsoft<sup>®</sup> System Center Data Protection Manager (DPM) 2007 を初めて実行する前 に、次の前提条件を満たしている必要があります。

- システムはネットワークに接続され、有効な IP アドレスを持っている必要があり ます。
- <span id="page-10-5"></span>• システムはドメインのメンバーである必要があります。
- <span id="page-10-3"></span>• ユーザーはドメインユーザーとしてログオンしている必要があります。また、その ドメインユーザーはローカル Administrator グループのメンバーである必要があり ます。

最初のログインで、PowerVault Data Protection Solution の設定ウィザードが自動的に 起動します。上記の前提条件を満たすには、ウィザードを終了してシステムを設定しま す。本書の以下の各項では、それらの作業に役立つ情報を提供します。

#### 図 1-5 PowerVault Data Protection Solution の設定ウィザードの 初期画面

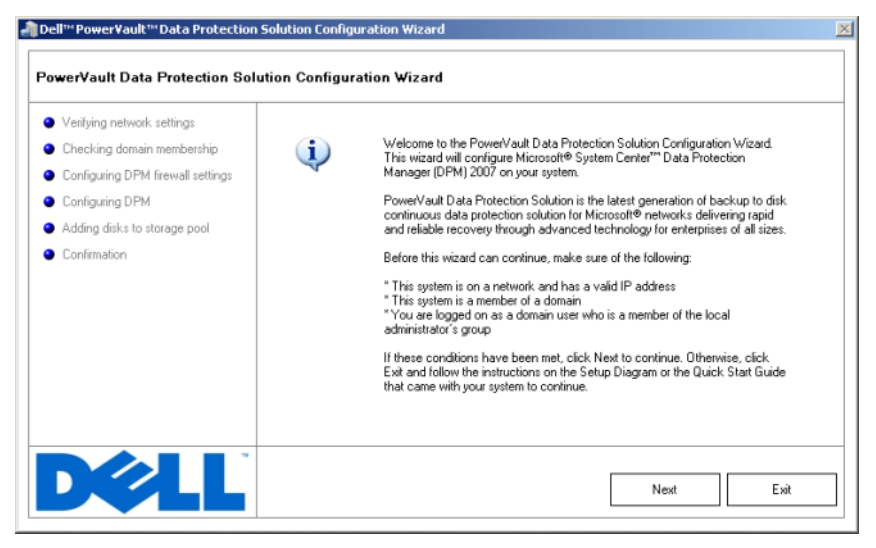

### <span id="page-10-1"></span>ラックへの取り付け

ラックへの取り付けが可能なシステムの場合、システムをラックに取り付ける方法につい ては、ラックに付属の『ラック取り付けガイド』を参照してください。

### <span id="page-11-0"></span>システムの接続と電源の投入

**■ メモ: PowerVault Data Protection Solution の信頼性と可用性を最大限に高めるに** は、システムを無停電電源装置(UPS)に接続してください。

<span id="page-11-2"></span>システムに電源コードを接続します。電源コードのもう一方の端をアースされた電源コン セントまたは UPS(無停電電源装置)や配電装置(PDU)などの電源に接続します。シス テムのコネクタについては、お使いのシステムの『ハードウェアオーナーズマニュアル』 を参照してください。

#### 図 1-6 電源コネクタ

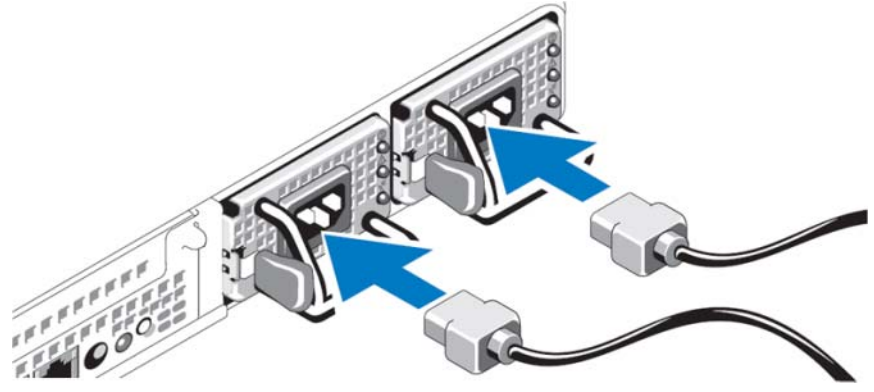

### <span id="page-11-1"></span>キーボード、ビデオモニター、および マウスを使用したシステムの設定

- 1 キーボード、ビデオモニター、およびマウスをシステムに接続します。 システムのコネクタについては、お使いのシステムの『ハードウェアオーナーズマ ニュアル』を参照してください。
- 2 電源ボタンを押して、システムの電源を入れます。
- 3 システムにログオンします。
- メモ: [システム](#page-20-2)のセットアップをリモートで行う場合は、21 ページの「システム [のリモート設定](#page-20-2)」を参照してください。次に、本項に戻って以下の手順を完了し ます。

図 1-7 キーボード、ビデオモニター、およびマウスのシステムへの 接続

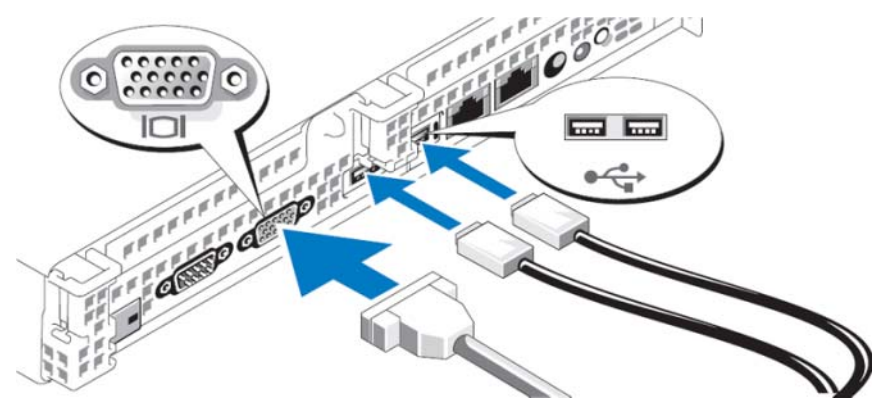

### <span id="page-12-0"></span>デフォルトの管理者ユーザー名とパス ワードの入力

<span id="page-12-2"></span>はじめてシステムにログインする際には、管理者ユーザー名とパスワードを入力する必要 があります。お使いのシステムのデフォルトの管理者ユーザー名は **administrator** で、 デフォルトのパスワードは **storageserver** です。

メモ:デフォルトパスワードは直ちに変更して、システムを安全な状態に保ち ます。

### <span id="page-12-3"></span><span id="page-12-1"></span>管理者パスワードの変更

- 1 スタート をクリックし、管理ツール ? コンピュータの管理 の順にクリックします。
- 2 コンピュータの管理 ウィンドウの コンピュータの管理(ローカル)ツリーで ロー カルユーザーとグループ を展開し、ユーザー を選択します。
- 3 右ウィンドウペインで **Administrator** を右クリックし、パスワードの設定 を選択 します。
- 4 **Administrator** のパスワードの設定 ウィンドウで、続行 をクリックします。
- 5 パスワードの入力と確認入力を各フィールドで行い、**OK** をクリックします。
- 6 コンピュータの管理 ウィンドウを閉じます。

### <span id="page-13-6"></span><span id="page-13-0"></span>ネットワーク設定

#### <span id="page-13-5"></span><span id="page-13-1"></span>ネットワークのケーブル接続と設定

- 1 イーサネットケーブルの一方の端をシステム背面の RJ-45 ネットワークインタ フェースコネクタ (NIC) (図 [1-8](#page-13-3) を参照) の 1 つに接続します。NIC の位置につい ては、『ハードウェアオーナーズマニュアル』を参照してください。
- 2 イーサネットケーブルのもう一方の端を機能しているイーサネットジャックに接続 します。
- 3 NIC のコネクタ LED が点灯していることを確認します(図 [1-8](#page-13-3) を参照)。LED が緑 色に点灯していれば、接続は正常です。LED が黄色に点滅している場合は、データ の転送が正常に行われています。
- 4 LED が点灯していない場合は、イーサネットケーブルの両端が NIC コネクタとイー サネットジャックに正しく接続されていることを確認します。

<span id="page-13-3"></span>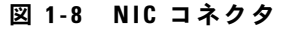

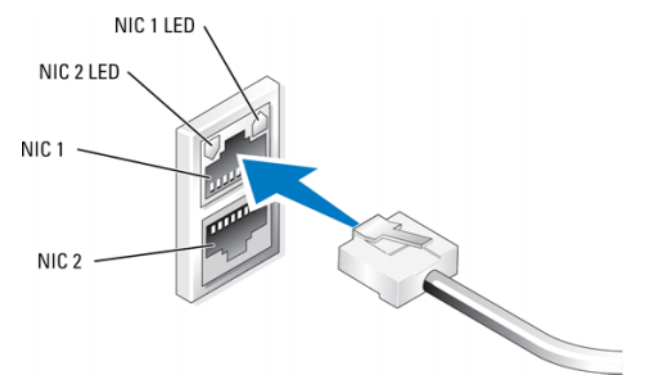

■ メモ:NIC コネクタの物理的な向きは、システムによって異なる場合があります。 詳細については、お使いのシステムの『ハードウェアオーナーズマニュアル』を参 照してください。

#### <span id="page-13-4"></span><span id="page-13-2"></span>DHCP を使用した TCP/IP の設定 (デフォルト設定)

お使いのシステムでは、ダイナミックホスト設定プロトコル(DHCP)がデフォルトで有 効に設定されています。ネットワークが DHCP サーバーで設定されていない場合は、 15 ページの「静的 IP [アドレスを使用した](#page-14-0) TCP/IP の設定」に進んで、システムの静的 IP アドレスを設定します。次の手順に従って、システムの DHCP 設定を確認します。

メモ:この手順を実行するには、ローカルコンピュータの Administrator グループ または Network Configuration Operator グループのメンバーである必要があります。

- 1 スタート をクリックし、設定 → コントロールパネル → ネットワーク接続 の順に クリックします。
- 2. 設定するネットワーク接続を右クリックし、次に プロパティ をクリックします。
- 3 全般 タブ (ローカルエリア接続の場合) または ネットワーク タブ (その他すべて の接続の場合)で、インターネットプロトコル(**TCP/IP**)をクリックします。次に、 プロパティ をクリックします。
- 4 **IP** アドレスを自動的に取得する が選択されていることを確認し、**OK** をクリックし ます。

16 ページの「コンピ[ュータ名の](#page-15-0)変更」に進みます。

#### <span id="page-14-1"></span><span id="page-14-0"></span>静的 IP アドレスを使用した TCP/IP の設定

ネットワーク上で DHCP が設定されていないか、または静的 IP アドレスが望ましい場合 は、次の手順が必要です。

■ メモ:この手順を実行するには、ローカルコンピュータの Administrator グループ または Network Configuration Operator グループのメンバーである必要があります。

- 1 スタート をクリックし、設定 → コントロールパネル → ネットワーク接続 の順に クリックします。
- 2 設定するネットワーク接続を右クリックし、次に プロパティ をクリックします。
- 3 全般 タブ (ローカルエリア接続の場合) または ネットワーク タブ (その他すべて の接続の場合)で、インターネットプロトコル(**TCP/IP**)をクリックします。次に、 プロパティ をクリックします。
- 4 次の **IP** アドレスを使用する をクリックします。
- 5 ローカルエリア接続を設定する場合は、**IP** アドレス、サブネットマスク、および デフォルトゲートウェイ の各フィールドに適切な情報を入力します。アドホック接 続を設定する場合は、**IP** アドレス フィールドに IP アドレスを入力します。
- 6 次の **DNS** サーバーのアドレスを使用する をクリックします。
- 7 優先 **DNS** サーバー と 代替 **DNS** サーバー フィールドに、プライマリおよびセカン ダリ DNS サーバーアドレスを入力します。
- 8 必要な場合は、追加の IP アドレスを設定します。不要な場合は次の手順へ進み ます。
	- a 詳細 をクリックします。
	- b **IP** 設定 タブの **IP** アドレス で、追加 をクリックします。
	- c **TCP/IP** アドレス で、該当するフィールドに IP アドレスとサブネットマスクを 入力し、追加 をクリックします。
	- d 追加の IP アドレスのそれぞれについて、手順 b および手順 c を繰り返します。
- 9 必要な場合は、追加のデフォルトゲートウェイを設定します。不要な場合は次の手 順へ進みます。
	- a **IP** 設定 タブの デフォルトゲートウェイ で、追加 をクリックします。
	- b **TCP/IP** ゲートウェイアドレス の ゲートウェイ フィールドで、デフォルトゲー トウェイの IP アドレスを入力します。
	- c デフォルトルートメトリックを手動で設定するには、**自動メトリック** チェッ クボックスのチェックを外し、メトリック フィールドにメトリックを入力し ます。
	- d 追加 をクリックします。
	- e 必要な場合は、各デフォルトゲートウェイについて手順 b から手順 d を繰り 返します。
- 10 必要な場合は、この接続にカスタムメトリックを設定します。不要な場合は手順 11 へ進みます。
- 11 自動メトリック チェックボックスのチェックを外します。
- 12 インターフェイスメトリック フィールドに適切なメトリックを入力します。
- <span id="page-15-1"></span>13 **OK** をクリックします。

### <span id="page-15-0"></span>コンピュータ名の変更

- 1 マイコンピュータ を右クリックし、プロパティ をクリックします。システムのプ ロパティ ダイアログボックスが表示されます。
- 2 コンピュータ名 タブで、変更 をクリックします。コンピュータ名の変更 ダイアロ グボックスの コンピュータ名 フィールドに、システムに付ける名前を入力します。 **OK** をクリックします。
- 3 **OK** をクリックして、システムのプロパティ ウィンドウを閉じます。
- 4 画面の指示に従って、システムを再起動します。

### <span id="page-16-1"></span><span id="page-16-0"></span>ドメインメンバーシップ

- 1 マイコンピュータ を右クリックし、プロパティ をクリックします。システムのプ ロパティ ダイアログボックスが表示されます。
- <span id="page-16-2"></span>2 コンピュータ名 タブで、変更 をクリックします。コンピュータ名の変更 ダイアロ グボックスで、ドメイン を選択し、テキストボックスにドメイン名を入力し、**OK** をクリックします(図 [1-9](#page-17-0) を参照)。
- 3 ドメインユーザー名とパスワードを入力します(ネットワーク管理者に連絡して、 ドメインに参加する許可を得てください)。
- <span id="page-16-3"></span>4 変更はシステムの再起動後に有効になります。ただし、再起動は次の手順を完了す るまで待ってください。手順 3 で使用したアカウントに管理者特権がある場合は、 手順 8 へ直接進みます。管理者特権がない場合は、以下の手順を完了して、システ ムのローカル Administrator グループにドメインユーザーを追加します。
- 5 スタート→ファイル名を指定して実行 の順にクリックし、lusrmgr.msc と入 力し、**OK** をクリックします。
- 6 グループ をクリックし、**Administrators** をダブルクリックします。次に、追加 をクリックします( を参照)。図 [1-10](#page-18-1)

#### <span id="page-17-0"></span>図 1-9 ドメインへの参加

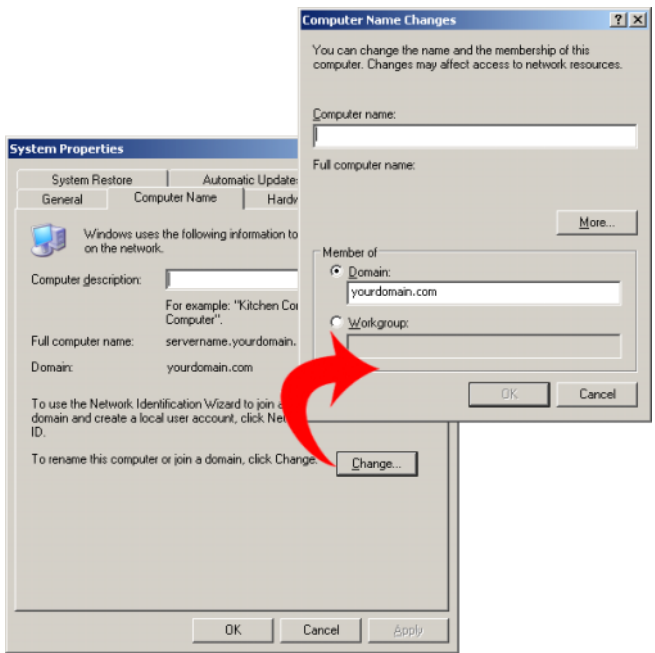

- 7 DOMAIN\ユーザー名 の形式でユーザー名を入力し、指示に従ってドメインユー ザーを管理者グループに追加します。
- 8 システムを再起動します。

<span id="page-18-1"></span>図 1-10 ローカル Administrators グループへのユーザーの追加

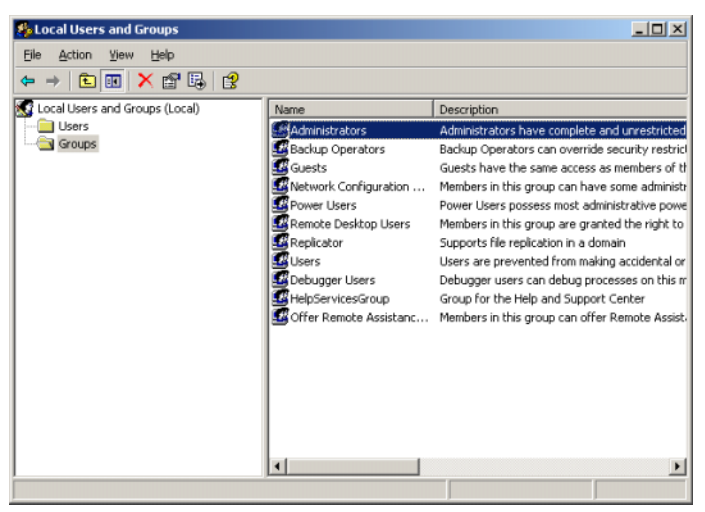

### <span id="page-18-2"></span><span id="page-18-0"></span>MUI を使用したシステムのローカラ イズ

<span id="page-18-3"></span>多言語ユーザーインタフェース(MUI)により、システムは OS メニュー、ダイアログ、 およびヘルプファイルを複数の言語で表示することができます。

お使いのシステムには Windows Storage Server 2003 R2 x64 Edition With SP2 がインス トールされ、設定済みです。また、MUI は購入時に選択した言語に設定済みです。別の 言語を使用するように設定する場合を除き、作業は必要ありません。デルでサポートされ ている別の言語に変更するには、その言語用の MUI システムファイルをインストールす る必要があります。PowerVault Data Protection Solution の『Recovery Guide』(リカバ リガイド)の「OS のローカライズ」を参照してください。

20 | はじめに

# <span id="page-20-4"></span><span id="page-20-2"></span><span id="page-20-0"></span>システムのリモート設定

### <span id="page-20-1"></span>特殊管理コンソール(SAC)

**メモ: SAC を使用するには、クライアントシステムと PowerVault ストレージシス** テムのシリアルポートを直接接続するために、両端がメスのシリアルコンソール ケーブルが必要です(図 [2-1](#page-20-3) を参照)。

#### <span id="page-20-3"></span>図 2-1 コンソールケーブルを使用して SAC に接続する方法

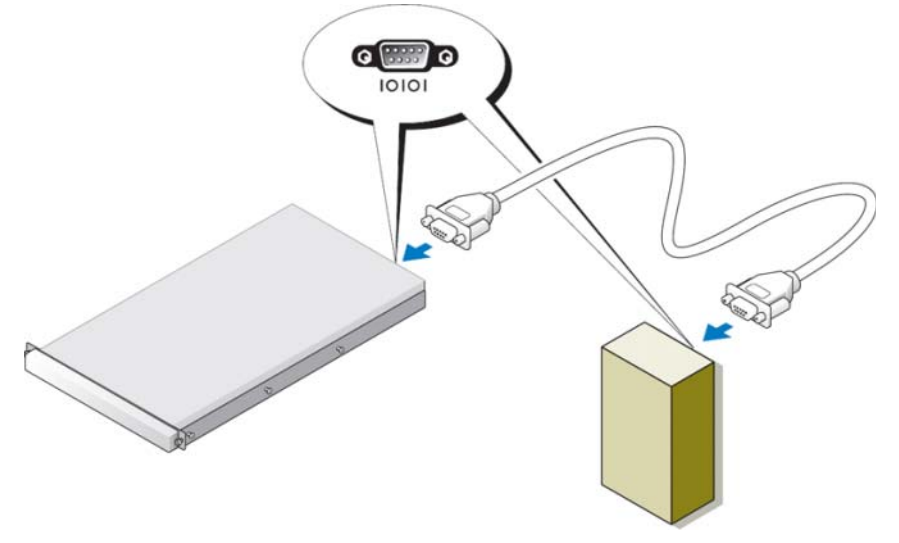

メモ:クライアントシステムのターミナルエミュレーションソフトウェアが、 115200 ボー、8 データビット、パリティなし、1 ストップビットに設定されている ことを確認します。

<span id="page-21-2"></span><span id="page-21-1"></span>非 DHCP 環境では、SAC 内のコマンドラインインタフェース(CLI)サポートを使用し、 Windows Storage Server 2003 を実行しているシステムに(シリアルポート経由で)接 続し、次にネットワークを設定します。SAC を使用してネットワークを設定した後で、 GUI にリモートでアクセスし、IP アドレスを使用して Windows Storage Server の設定と 管理を行うことができます。そのためには、次の手順を実行する必要があります。

- 1 SAC コマンドプロンプトにアクセスする。
- 2 システムの IP アドレスとドメインネームシステム (DNS) を設定する。

#### <span id="page-21-0"></span>SAC コマンドプロンプトへのアクセス

SAC は、Windows Storage Server 2003 によってホストされているプライマリ緊急管理 システム(EMS)CLI 環境です。CLI 環境とは別であり、提供する機能も異なります。

SAC は、システムの電源を入れた直後から使用できます。SAC を使用して、通常のシス テム操作時にサーバーの管理を行い、Windows Storage Server 2003 のコンポーネント のほとんどを設定することができます。また、システムがセーフモードで動作している時 や、GUI モードのセットアップ中にも SAC は使用できます。EMS が有効な場合は、カー ネルが実行されている限り、SAC はアクティブなままです。

システムとポータブルシステムの間にシリアルケーブルを使用し、ハイパーターミナルな どのターミナルエミュレーションプログラムして、SAS にアクセスできます。

**◎ メモ:EMS にリモートでアクセスするには、ターミナルエミュレーション用に互** 換性のあるクライアントソフトウェアを使用していることを確認します。詳細につ いては、www.microsoft.com(http://go.microsoft.com/fwlink/?LinkId=66418)で 「Selecting client terminal software for Emergency Management Services」(EMS 用のク ライアントターミナルソフトウェアの選択)を参照してください。

#### SAC コマンドプロンプトにアクセスするには、以下の手順を実行します。

- 1 ターミナルエミュレーションプログラムを起動し、シリアルポートに接続します。
- 2 システムの電源をオンにします。
- 3 EMS が起動したら、SAC プロンプトで cmd と入力し、**Enter** を押して、コマンド プロンプトウィンドウを作成します。
- 4 コマンドプロンプトの出力を表示するためにチャネルウィンドウを切り替えるに は、ch -sn cmd0001 と入力し、**Enter** を押します。
- <span id="page-21-3"></span>5 Administrator としてログオンします。

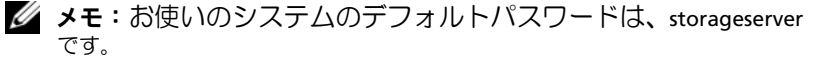

SAC の使い方の詳細については、**www.microsoft.com** で『Using Emergency Management Services』(EMS の使い方)を参照するか、または Windows Storage Server 2003 のヘルプをを参照してください。

#### <span id="page-22-0"></span>IP アドレスと DNS の設定

SAC コマンドプロンプトに接続した後で、**netsh** を使用してシステムのネットワークア ドレス、デフォルトゲートウェイ、および DNS を設定できます。これらの設定を終えた ら、サーバーにリモートで接続し、GUI を使用してその他の初期設定と管理タスクを完了 できます。

<span id="page-22-1"></span>静的 IP アドレスを設定するには、IP アドレス、サブネットマスク、およびゲートウェイ アドレスを知っておく必要があります。

- 1 次のように入力して、使用可能なインタフェースのリストを取得します。 netsh interface ip show interface
- 2 **Connected**(接続済み)として表示されるインタフェースを確認します。
- 3 次のコマンドを入力して、必要なインタフェースの IP アドレスを設定します (コマ ンドは改行を入れずに 1 行に入力します)。
- netsh interface ip set address name= インタフェース source= static addr=IP アドレス mask= サブネットマスク gateway= ゲート ウェイアドレス
	- 4 次のコマンドを入力して、DNS アドレスを設定します(コマンドは改行を入れずに 1 行に入力します)。

netsh interface ip set dns name=インタフェース source=static addr=DNS アドレス

**シンチ:**スペースが含まれているインタフェース名を使用する場合は、"local area connection" のようにテキストを引用符で囲みます。

#### **Netsh** コマンドの詳細については、**www.microsoft.com**

(http://go.microsoft.com/fwlink/?LinkId=66414)で『Scripting Tools』(スクリプト ツール)を参照するか、または Windows Storage Server 2003 のヘルプを参照して ください。

#### <span id="page-23-2"></span><span id="page-23-0"></span>リモートデスクトップ接続

IP アドレスの設定が済んだら、リモートデスクトップ接続を使用することで、Windows Storage Server 2003 を実行しているシステムに Windows ベースの別のシステムからア クセスできます。

Management Station からのアクセスをセットアップするために、リモートデスクトッ プ接続を作成し、デスクトップに保存します。手順は次のとおりです。

- 1 スタート → ファイル名を指定して実行 の順にクリックします。
- 2 ファイル名を指定して実行 ダイアログボックスに mstsc と入力し、**OK** をクリッ クします。
- 3 リモートデスクトップ接続 ダイアログボックスにシステム名またはシステムの IP アドレスを入力し、オプション をクリックします。
- 4 接続設定 ウィンドウで、名前を付けて保存 をクリックします。
- 5 名前を付けて保存 ダイアログボックスに、接続に使用するファイル名を入力しま す。拡張子は **.rdp** のままにしておきます。
- 6 保存する場所 ドロップダウンメニューで デスクトップ を選択し、保存 をクリック します。

リモートデスクトップ接続の設定の詳細については、**www.microsoft.com** (http://go.microsoft.com/fwlink/?LinkId=69058)で『Remote Desktop Connection』 (リモートデスクトップ接続)を参照するか、または Windows Storage Server 2003 のヘ ルプを参照してください。

#### <span id="page-23-1"></span>リモート Web 管理

Windows Storage Server 2003 を実行しているサーバーへは、クライアントシステムか らウェブブラウザを使用してリモートでアクセスできます。Windows OS と Internet Explorer 6(またはそれ以降)を実行しているシステムの場合は、Remote RDP Client ActiveX コントロールを使用してください。ActiveX コントロールは、リモートデスク トップ接続、MSTSC と同義語です。

### <span id="page-24-5"></span><span id="page-24-3"></span><span id="page-24-0"></span>Dell Remote Access Controller (DRAC)

<span id="page-24-2"></span>Dell Remote Access Controller 5 (DRAC 5)は、Dell システムのリモート管理、クラッ シュしたシステムのリカバリ、および電源制御の機能を提供するハードウェアおよびソフ トウェアのシステム管理ソリューションです。DRAC 5 は(取り付けられている場合)、 システムのベースボード管理コントローラ(BMC)と通信することで、電圧、温度、侵 入、およびファンの速度に関する警告またはエラーを通知する E- メールアラートを送信 するように設定できます。また、システムクラッシュの原因の診断に役立つように、 DRAC 5 にはイベントデータおよび最新のクラッシュ画面も記録されます(Windows を 実行しているシステムのみ)。DRAC 5 には独自のマイクロプロセッサとメモリが搭載さ れており、電源は取り付けられているシステムから取るようになっています。DRAC 5 は、出荷時にシステムに取り付け済みの場合と、キット内に別途提供されている場合があ ります。

DRAC 5 の使用を開始する前に、Dell Remote Access Controller 5 (DRAC 5) の『ユー ザーズガイド』の「Installing and Setting up the DRAC 5」(DRAC 5 の取り付けとセッ トアップ)を参照してください。

### <span id="page-24-1"></span>ベースボード管理コントローラ(BMC)

<span id="page-24-4"></span>ベースボード管理コントローラ(BMC)は、システム基板上のさまざまなセンサーを使 用して、システムに重大なイベントが発生していないか監視し、いずれかのパラメータが 既定のしきい値を超えるとアラートを送信し、イベントを記録します。BMC は業界標準 のインテリジェントプラットフォーム管理インタフェース (IPMI) 仕様をサポートして おり、システムの設定、監視、およびリカバリをリモートから行うことができます。

詳細については、ベースボード管理コントローラユーティリティの『ユーザーズガイド』 を参照してください。

#### 26 | システムのリモート設定

# <span id="page-26-0"></span>DPM の設定

## <span id="page-26-3"></span><span id="page-26-1"></span>設定ウィザードの実行

<span id="page-26-2"></span>PowerVault Data Protection Solution (DPS)設定ウィザードは、DPM を実行できるよ うにシステムを設定するために使用します。このウィザードは、システムにログオンする と自動的に起動します。または、デスクトップで **PowerVault DPS** ウィザード アイコ ンをダブルクリックして起動することもできます。

ウィザードによって行われる操作は以下のとおりです。

- <span id="page-26-5"></span>• システム、ソフトウェア、およびネットワークの前提条件を確認する。
- ユーザーアカウントの設定を確認する。
- <span id="page-26-4"></span>• システムのファイアウォールを設定する。
- DPM ミニセットアップを起動する。
- 使用可能なディスクを DPM 記憶域プールに追加する。

17 ページの「[ドメインメンバーシップ](#page-16-1)」の手順 3 で使用したドメインユーザーアカウン トを使用してシステムにログオンします。ウィザードが自動的に実行され、11 ペ[ージの](#page-10-2) 「DPM [の前提条件](#page-10-2)」で説明した前提条件が記された初期画面が表示されます。

#### 図 3-1 PowerVault DPS 設定ウィザードの初期画面

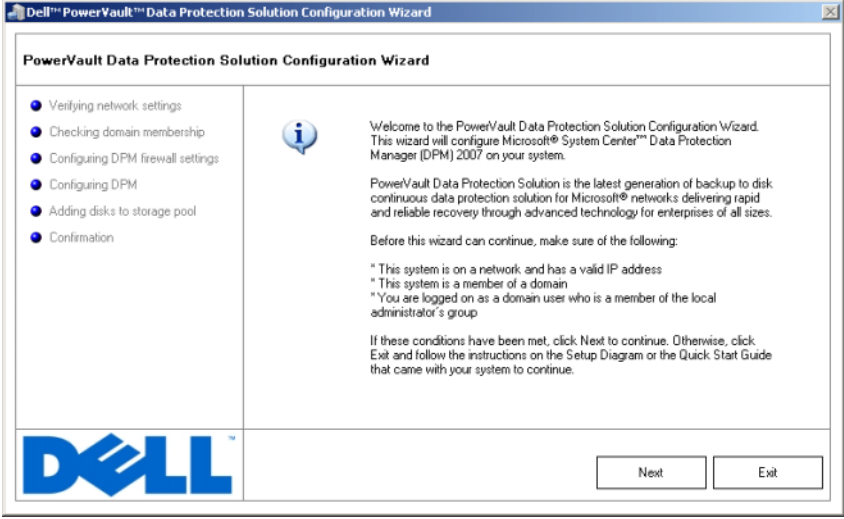

<span id="page-27-1"></span><span id="page-27-0"></span>前提条件が満たされていることを確認してから、**Next**(次へ)をクリックして続行しま す。ウィザードによって DPM のネットワーク、ドメイン、およびユーザーアカウントの 設定が確認されます。

#### 図 3-2 前提条件の確認

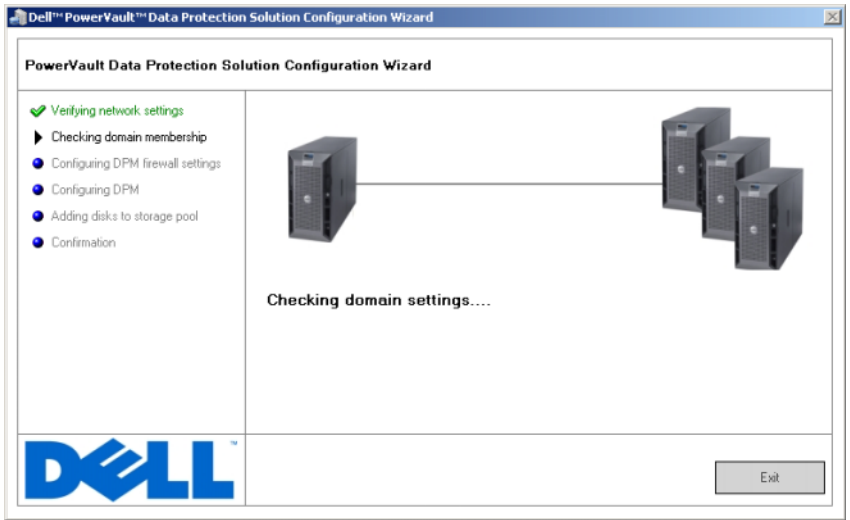

<span id="page-28-1"></span><span id="page-28-0"></span>設定が確認されると、Windows ファイアウォールが DPM 用に設定されます。この手順 では、DPM 実行可能ファイル用のファイアウォール例外が作成され、Windows リモー トプロシージャコール (RPC) および分散 COM (DCOM) 用の TCP ポート (ポート 135)が開かれます。ファイアウォールサービスが実行されていない場合、この手順は省 略されます。

#### 図 3-3 Windows ファイアウォールの設定

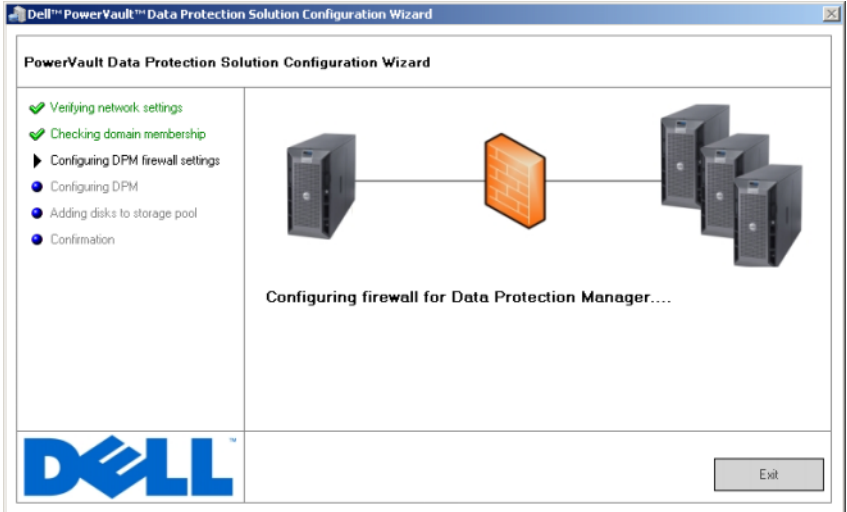

<span id="page-29-2"></span><span id="page-29-1"></span><span id="page-29-0"></span>ファイアウォールの設定後に、Microsoft Data Protection Manager ミニセットアップ ウィザードが起動します。このウィザードは、システム上で DPM のセットアップを完了 するために必要です。次へ をクリックして続行します。DPM ミニセットアップウィザー ドが完了するまで、PowerVault Data Protection Solution の設定ウィザードはバックグ ラウンドで待機します。

#### 図 3-4 Microsoft Data Protection Manager ミニセットアップウィザードの起動

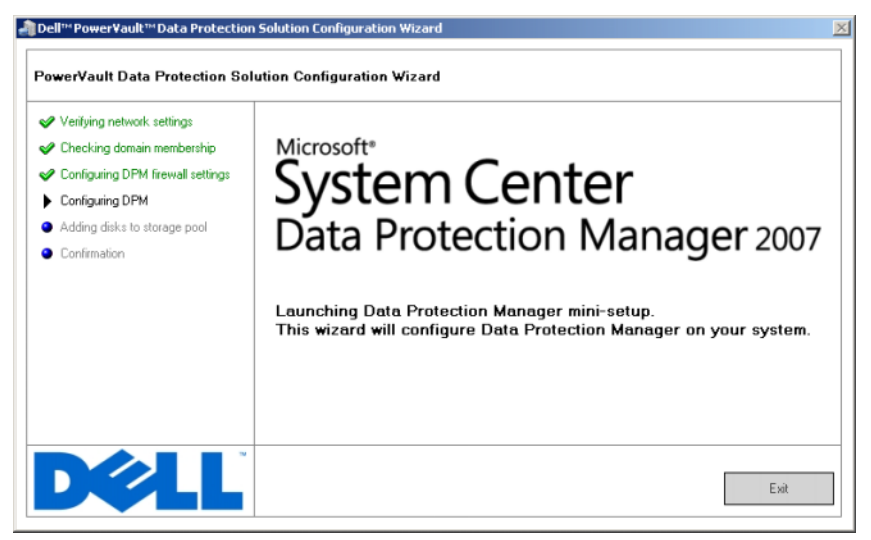

### <span id="page-31-2"></span><span id="page-31-0"></span>Microsoft Data Protection Manager ミニ セットアップ

#### <span id="page-31-1"></span>図 3-5 Microsoft Data Protection Manager ミニセットアップウィザード

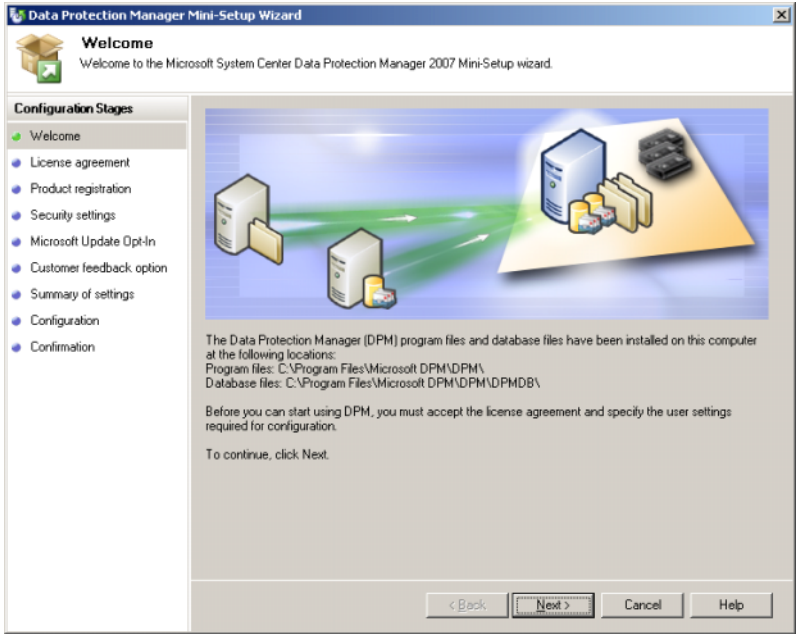

<span id="page-31-3"></span>図 [3-5](#page-31-1) は DPM ミニセットアップウィザードの画面です。次へ をクリックして続行し ます。ウィザードのガイドに従って以下の手順を行います。

- <span id="page-31-4"></span>• ようこそ
- ライセンス契約:DPM ライセンス契約が表示されます。続行するには、ライセン ス契約に同意する必要があります。
- 製品登録:DPM のインストールと関連付けられているユーザー名と会社名の入力 が求められます。
- セキュリティ設定: SQL サービスアカウント用のパスワードの入力が求められます。
- Microsoft 更新オプション:デルでは、最新の修正プログラム、セキュリティの修正 プログラム、およびアップデートの自動更新を有効にすることをお勧めします。
- カスタマフィードバックのオプション:Microsoft カスタマエクスペリエンス向上 プログラムへの参加が求められます。
- 32 I DPM の設定
- 設定の概要
- 設定:ユーザーから情報を収集した後で、設定が行われます。
- 確認

#### 図 3-6 Microsoft Data Protection Manager ミニセットアップウィザードの確 認画面

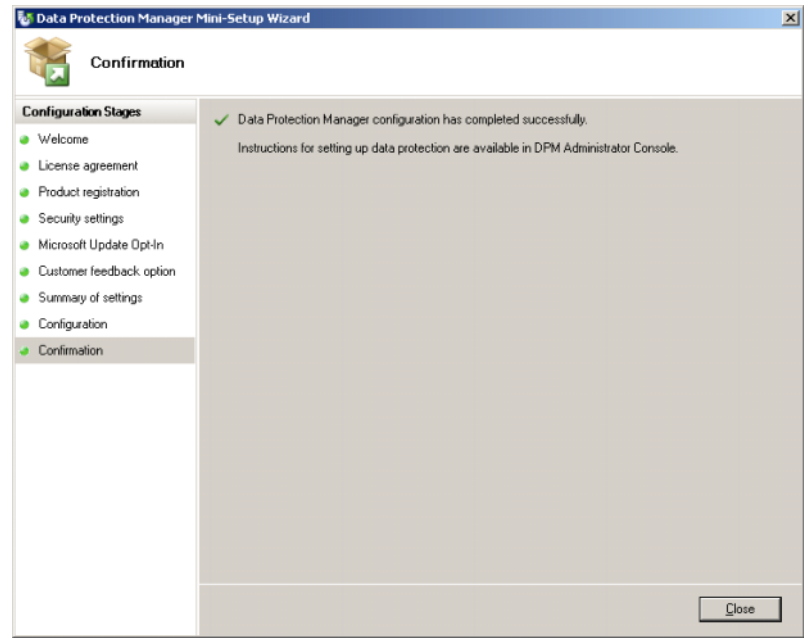

<span id="page-32-4"></span><span id="page-32-1"></span>すべての質問に正しく回答して DPM ミニセットアップウィザードを完了したら、閉じる をクリックして PowerVault Data Protection Solution の設定ウィザードに戻ります。

## <span id="page-32-3"></span><span id="page-32-0"></span>DPM 記憶域プールの設定

<span id="page-32-2"></span>DPM ミニセットアップウィザードが正常に完了したら、PowerVault Data Protection Solution の設定ウィザードが再開し、使用可能な記憶域が DPM 記憶域プールに加えられ ます。DPM 記憶域プールは、ネットワーク内の管理対象サーバーを保護するために DPM が使用する記憶域の集まりです。記憶域プールの詳細については、『System Center Data Protection Manager 2007 の導入』の「記憶域プールへのディスクの追加」を参照してく ださい。

#### 図 3-7 DPM 記憶域プールの設定

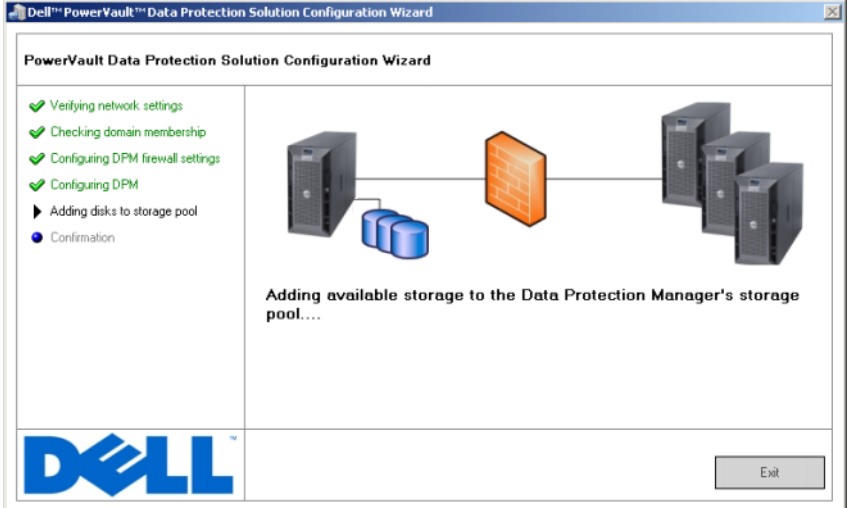

<span id="page-33-0"></span>記憶域プールが正常に設定されると、手順が完了したことを示すメッセージが表示されま す。完了 を選択すると、DPM 2007 管理者コンソールが起動します。DPM 管理者コン ソールを使用して、ネットワークからサーバーを追加します。詳細については、[39](#page-38-3) ペー ジの「DPM [の導入](#page-38-3)」を参照してください。

#### 図 3-8 ウィザードの完了画面

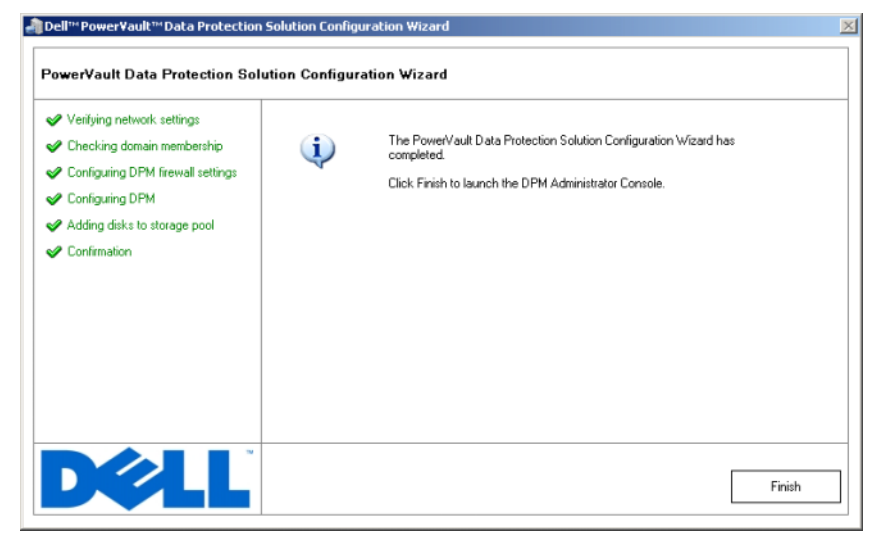

### <span id="page-34-0"></span>確認

<span id="page-34-1"></span>設定プロセスが正常に完了したことを確認するには、DPM 管理者コンソールの管理 タブ をクリックします。次に、ディスク タブを選択します。記憶域プールには、システム構 成に応じて適切な数のディスクを追加する必要があります。

#### <span id="page-35-0"></span>図 3-9 DPM 2007 管理者コンソール

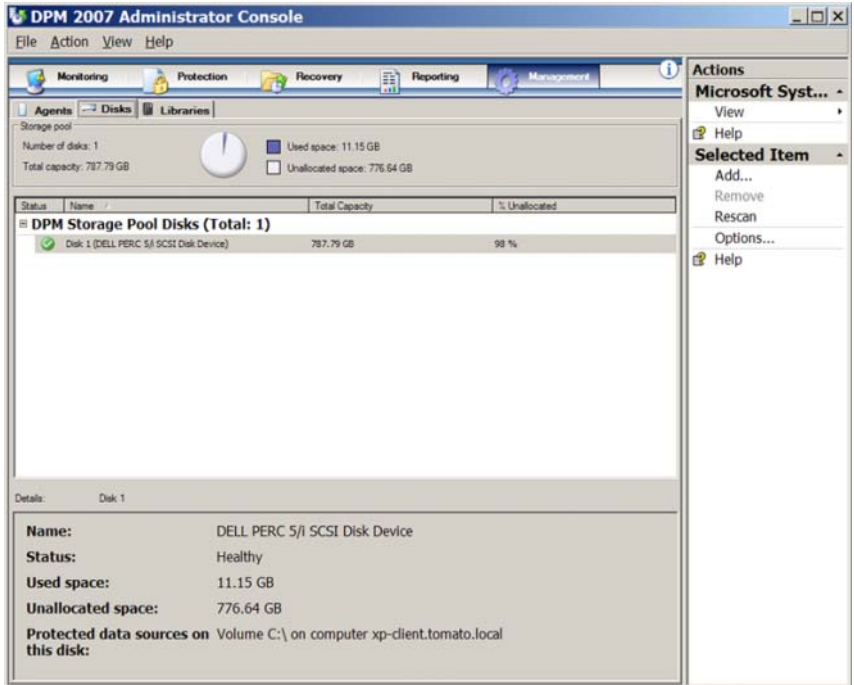

# <span id="page-36-0"></span>ライセンス

### <span id="page-36-2"></span><span id="page-36-1"></span>DPM ライセンス

#### 図 4-1 Certificate of Authenticity (COA) の例

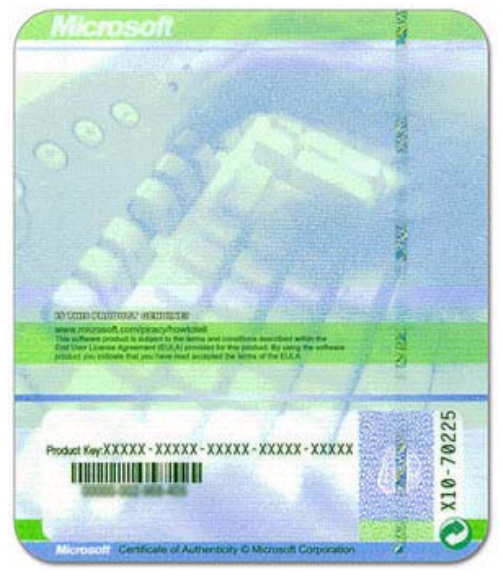

DPM 2007 の Product Key(プロダクトキー)は、工場出荷時にシステムにインストール されています。Product Key(プロダクトキー)は、システムに付属のインストールメ ディアに含まれている Certificate of Authenticity(COA)に記載されています。この COA に記載されている Product Key(プロダクトキー)は、DPM 2007 の再インストー ル時に必要です。

<span id="page-36-3"></span>DPM 2007 では、保護(管理)される各サーバーに Data Protection Management License(DPML)が必要です。DPML には、スタンダードなファイル保護用の **Standard** (S-DPML)と、サーバー上のアプリケーションとファイルを保護する **Enterprise** (E-DPML)の2種類があります。

お買い上げのシステムには 1 ライセンスの DPML が提供されています。御社の IT 環境で 複数のシステムを保護するためにライセンスの追加が必要な場合は、デルの営業担当にお 問い合わせください。

DPM ライセンスの詳細については、『System Center Data Protection Manager 2007 導 入の計画』の「DPM ライセンス」を参照してください。

### <span id="page-37-0"></span>Windows Storage Server 2003 R2 x64 のラ イセンス

図 4-2 システムに貼付された Windows COA の例

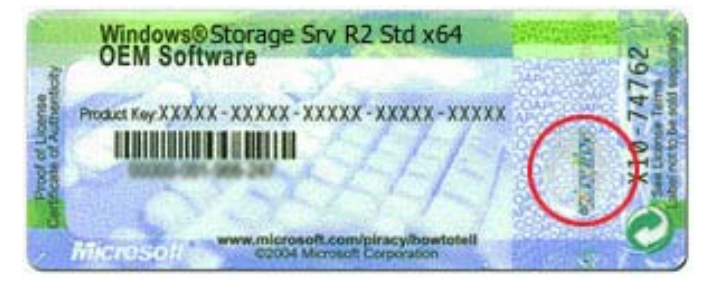

Windows Storage Server 2003 x64 R2 With SP2 の Product Key (プロダクトキー)は、 工場出荷時にシステムにインストールされています。キーは、システムの上部パネルまた は側面パネルに貼られている COA に記載されています。この Product Key(プロダクト キー)を書き取り、安全な場所に保管してください。OS を再インストールする際に必要 な場合があります。

# <span id="page-38-3"></span><span id="page-38-0"></span>DPM の導入

DPM を使用してネットワーク内のシステム上のデータとアプリケーションを保護できる ようになる前に、次の作業が必要です。

- <span id="page-38-4"></span>• 保護する各サーバーシステムに前提条件ソフトウェアをインストールします。
- 保護する各システムに DPM 保護エージェントを導入します。DPM を使用して保護 する各システムにつき 1 本の DPM エージェントのライセンスが必要です。 37 ページの「DPM [ライセンス](#page-36-2)」を参照してください。
- <span id="page-38-7"></span>• DPM によってシステム上のどのシステム、データ、およびアプリケーションを バックアップするか、また、それらのシステムのバックアップ頻度を定義する 1 つ または複数の保護グループを作成します。
- DPM 構成の詳細設定(オプション)を行います。

### <span id="page-38-1"></span>保護されるシステムの前提条件ソフト ウェアのインストール

ネットワーク内の保護されるサーバー上に DPM 保護エージェントをインストールする前 に、Windows Storage Server 2003 x64 Edition KB940349 の Microsoft Update をインス トールします。このアップデートは、**support.microsoft.com** で入手できます。アッ プデートは、システムに付属の Microsoft® System Center Data Protection Manager 2007 の再インストール用メディアにも収録されています。ディレクトリは **\prereqs** で す。アップデートをインストールするには、システム管理者のアカウントから KB940349 executable (**.exe**) をダブルクリックします。

## <span id="page-38-2"></span>エージェントの導入

<span id="page-38-6"></span><span id="page-38-5"></span>保護エージェントとは、保護されるデータに対する変更を記録し、保護されるサーバーか ら DPM サーバーに変更を転送するサーバーにインストールされているソフトウェアのこ とです。ネットワーク内のシステムにエージェントを導入する手順については、『System Center Data Protection Manager 2007 の導入』の「保護エージェントのインストール」 を参照してください。

### <span id="page-39-0"></span>サーバーの保護

<span id="page-39-2"></span>ネットワーク内の 1 台または複数のサーバーを保護するには、保護グループを作成する 必要があります。保護グループとは、同じ保護構成を共有するデータソースの集まりで す。『System Center Data Protection Manager 2007 の導入』の「保護グループの作成」 を参照してください。

### <span id="page-39-1"></span>詳細設定

仮想サーバーの保護を管理したり、エンドユーザー回復を有効にするなど、詳細な設定の トピックについては、『System Center Data Protection Manager 2007 の導入』および 『System Center Data Protection Manager 2007 Operations Guide』(操作ガイド)を参 照してください。

# <span id="page-40-3"></span><span id="page-40-0"></span>DPM とテープデバイス

PowerVault Data Protection Solution は、保護されるシステムの D2T (Disk-to-Tape) バックアップ、および長期保護用の D2D2T(Disk-to-Disk-to-Tape)アーカイブをサポー トしています。『System Center Data Protection Manager 2007 導入の計画』の「ディス クとテープを組み合わせたバックアップソリューション」を参照してください。これらの 機能を使用するには、システムにサポートされているテープドライブまたはテープライブ ラリを接続する必要があります。

サポートされているテープドライブ、自動ローダー、およびライブラリのリストは、 PowerVault Data Protection Solution の『サポートマトリクス』を参照してください。

## <span id="page-40-5"></span><span id="page-40-1"></span>テープドライブとテープライブラリの 取り付け

システムにテープドライブまたはテープライブラリを取り付けるには、それらのコンポー ネントのマニュアルを参照してください。必要なドライバをインストールし、必要に応じ てデバイスのファームウェアをアップデートします。必要なドライバとファームウェアの バージョンについては、PowerVault Data Protection Solution の『サポートマトリクス』 を参照してください。

## <span id="page-40-4"></span><span id="page-40-2"></span>DPM でテープドライブとテープライブ ラリを使用する方法

DPM にテープドライブとライブラリを加えるには、『System Center Data Protection Manager 2007 の導入』の「テープライブラリの構成」を参照してください。

Microsoft System Center Data Protection Manager 2007 サーバーに接続されているテー プライブラリとスタンドアロンのテープドライブを管理する方法の詳細については、 『System Center Data Protection Manager 2007 Operations Guide』(操作ガイド)の 「テープライブラリの管理」を参照してください。このマニュアルには、定期メンテナン スについても説明されています。

# <span id="page-42-2"></span><span id="page-42-0"></span>Dell OpenManage™ Server Administrator のインストール

### <span id="page-42-1"></span>概要

Dell OpenManage™ Server Administrator (OMSA) には、次の2つの形式で、総合的 な 1 対 1 のシステム管理ソリューションが備わっています。(1) 統合されたブラウザベー スのグラフィカルユーザーインタフェース(GUI)、および (2) OS を通じて使用するコマ ンドラインインタフェース(CLI)。OMSA は、システムをローカルでも(ネットワーク を使用して)リモートでも管理できるように設計されています。

管理対象システムとは、システムの検出とポーリングによるステータスの確認が可能な、 サポートされた機器またはエージェントが備わったシステムのことです。Management Station は、1 台または複数の管理対象システムを 1 箇所から集中的にリモートで管理す るために使用します。

OMSA により、PowerVault Data Protection Solution にシステムとストレージ管理が提 供されます。OMSA はシステムハードウェアと周辺機器に障害が発生していないかどう かを監視し、予想されるシステム障害について事前に警告します。また、OMSA の GUI を使用して、仮想ディスクや RAID を含め、ストレージサブシステムを設定することがで きます。

### <span id="page-43-0"></span>Server Administrator のインストール

Server Administrator のインストール方法は複数あります。システムに付属の『Dell™ Systems Console and Agent CD』には、Server Administrator およびその他の管理対象 システムのソフトウェアコンポーネントを、管理対象システムと Management Station の両方にインストール、アップグレードし、アンインストールするためのセットアッププ ログラムが用意されています。

詳細については、『Dell™ OpenManage Installation and Security User's Guide』(インス トールとセキュリティに関するユーザーズガイド)の「Setup and Administration」 (セットアップと管理)を参照してください。

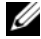

**■ メモ:**OMSA のインストール中は、Storage Services(記憶域サービス)オプション にチェックが入っていることを確認してください。

# <span id="page-44-0"></span>ソフトウェアのアップ デート

### <span id="page-44-4"></span><span id="page-44-1"></span>PowerVault システムのアップデート

### <span id="page-44-2"></span>サーバーアップデートユーティリティの使い方

Dell™ OpenManage™ Server Update Utility (SUU) は、システムに必要なアップデー トを識別して適用する CD ベースのアプリケーションです。SUU は、お使いのシステムに 現在インストールされているコンポーネントのバージョンを『Server Update CD』 (**support.dell.com** から入手可能)に入っているアップデートコンポーネントと比較し ます。次にバージョン比較レポートが表示され、BIOS、ドライバ、およびファームウェ アなどのコンポーネントをアップデートするオプションが示されます。

SUU の使い方の詳細については、Dell™ OpenManage™ Server Update Utility の『ユー ザーズガイド』を参照してください。

#### <span id="page-44-3"></span>Dell アップデートパッケージの使い方

Dell アップデートパッケージ(DUP)は、標準パッケージ形式の内蔵型実行可能ファイ ルです。各アップデートパッケージは、システム上の 1 つのソフトウェアコンポーネン ト(特定のドライバなど)をアップデートするように設計されています。DUP は **support.dell.com** から入手できます。DUP を使用してシステムをアップデートする方 法の詳細については、Microsoft Windows 用 Dell™ アップデートパッケージの『ユー ザーズガイド』を参照してください。

## <span id="page-45-0"></span>OS のアップデート

Windows Storage Server の最新のセキュリティパッチ、修正、アップデートについて は、**update.microsoft.com** にアクセスして確認してください。Windows Server™ 2003 R2 x64 SP2 Edition に対するアップデートはすべて Windows Storage Server 2003 R2 x64 SP2 に適用されます。

### <span id="page-45-1"></span>DPM のアップデート

DPM 2007 のアップデートについては、**update.microsoft.com** にアクセスして確認し てください。

# <span id="page-46-9"></span><span id="page-46-0"></span>困ったときは

# <span id="page-46-1"></span>デルサポート

<span id="page-46-8"></span>PowerVault Data Protection Solution の詳細およびトラブルシューティングについては、 **support.dell.com** を参照してください。

## <span id="page-46-2"></span>ハードウェアの問題

ハードウェアの問題については、システムに同梱されている PowerVault のハードウェア 関連のマニュアルを参照してください。ハードウェア関連のマニュアルは、 **support.dell.com** にアクセスして参照することも可能です。

## <span id="page-46-3"></span>ソフトウェア /DPM の問題

DPM の詳細とトラブルシューティングについては、『System Center Data Protection Manager 2007 Troubleshooting Guide』(トラブルシューティングガイド)を参照して ください。

### <span id="page-46-7"></span><span id="page-46-5"></span><span id="page-46-4"></span>PowerVault Data Protection Solution ウィ ザードのトラブルシューティング

<span id="page-46-6"></span>PowerVault Data Protection Solution の設定ウィザードの実行中にエラーが発生すると、 エラーの解決に必要な手順を示すエラーメッセージが表示されます。表示された指示に従 い、続いて、システムのデスクトップ上のウィザードアイコンをダブルクリックしてウィ ザードを再開し、設定プロセスを続行します。

#### 図 9-1 PowerVault Data Protection Solution の設定ウィザードの エラー画面

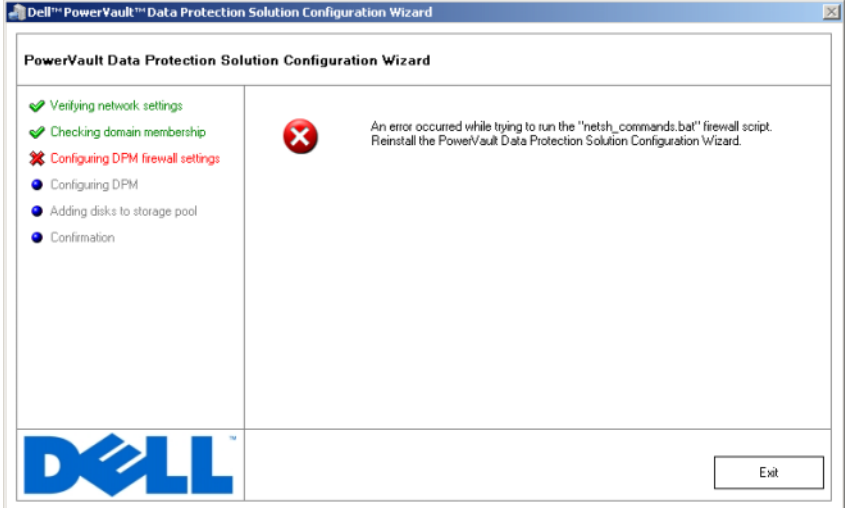

### <span id="page-47-0"></span>その他のマニュアルとリソース

**support.dell.com** にアクセスして、PowerVault Data Protection Solution の『クイッ クリファレンスガイド』を参照し、以下のマニュアルとリソースを確認してください。

#### <span id="page-47-1"></span>Microsoft 関係の情報

- 『System Center Data Protection Manager 2007 導入の計画』
- 『System Center Data Protection Manager 2007 の導入』
- 『System Center Data Protection Manager 2007 Operations Guide』(操作ガイド)

#### <span id="page-47-2"></span>Dell ハードウェア

- ベースボード管理コントローラユーティリティの『ユーザーズガイド』
- Remote Access Controller 5 (DRAC 5)の『ユーザーズガイド』
- PowerVault システムの『ハードウェアオーナーズマニュアル』
- PowerVault の『はじめに』

### <span id="page-48-0"></span>Dell ソフトウェア

- PowerVault™ Data Protection Solution の『サポートマトリクス』
- 『OpenManage Installation and Security User's Guide』(インストールとセキュリ ティに関するユーザーズガイド)
- OpenManage™ Server Administrator の『ユーザーズガイド』
- OpenManage™ Server Update Utility の『ユーザーズガイド』
- Microsoft Windows 用 Dell アップデートパッケージの『ユーザーズガイド』
- 『Dell Systems Console and Agent CD』
- 『Dell Systems Build and Update Utility CD』
- 『Dell Systems Documentation CD』

# <span id="page-50-0"></span>索引

### D

Data Protection Manager ミニセットアップウィ ザード , [32](#page-31-2) Data Protection Solution トラブルシューティング , [47](#page-46-5) 設定ウィザード , [27](#page-26-2), [47](#page-46-6) DHCP, [22](#page-21-1) DPM, [7](#page-6-3), [28](#page-27-0), [30](#page-29-0), [32](#page-31-3)-[33](#page-32-1) ライセンス , [37](#page-36-2) 前提条件 , [11](#page-10-2) DRAC, [25](#page-24-2) リモートアクセス , [25](#page-24-3)

### I

IP アドレス DHCP, [14](#page-13-4) DNS, [23](#page-22-0) 静的 , [15](#page-14-1) 設定 , [14](#page-13-4)

#### M

MUI, [19](#page-18-2)

### $\bf{0}$

OpenManage Server Administrator (OMSA) インストール , [43](#page-42-2)

#### S

SAC, [21](#page-20-4)-[22](#page-21-2)

#### U

UPS, [12](#page-11-2)

#### Z

アップデート , [45](#page-44-4) ウィザード , [11](#page-10-3), [27](#page-26-3), [29](#page-28-0)-[30](#page-29-1), [32](#page-31-4)-[33](#page-32-2), [47](#page-46-7) エージェント , [39](#page-38-4) コンピュータ名 , [16](#page-15-1)-[17](#page-16-2) 変更 , [16](#page-15-1) システムセンター , [7](#page-6-4), [11](#page-10-4), [39](#page-38-5) テープデバイスとラ イブラリ , [41](#page-40-3) 使い方 , [41](#page-40-4) 取り付け , [41](#page-40-5)

デフォルトパスワード , [22](#page-21-3) 入力 , [13](#page-12-2) 変更 , [13](#page-12-3) トラブルシューティング , [47](#page-46-8) ドメイン , [11](#page-10-5) ネットワーク ケーブル接続 , [14](#page-13-5) 設定 , [14](#page-13-6) ファイアウォール , [27](#page-26-4), [29](#page-28-1)-[30](#page-29-2) プラットフォーム , [25](#page-24-4) ヘルプ , [19](#page-18-3), [47](#page-46-9) マニュアル , [9](#page-8-2) リモートアクセス , [25](#page-24-5) リモートデスクトップ 設定 [24](#page-23-2) ローカル Administrators, [17](#page-16-3) 管理者コンソール , [34](#page-33-0), [36](#page-35-0) 記憶域プール , [33](#page-32-3), [35](#page-34-1) 設定 , [33](#page-32-4) 静的 IP, [15](#page-14-1), [23](#page-22-1) 必要条件 , [11](#page-10-6), [27](#page-26-5)-[28](#page-27-1) 保護されるサーバー , [37](#page-36-3), [39](#page-38-6) 保護グループ , [39](#page-38-7)-[40](#page-39-2)